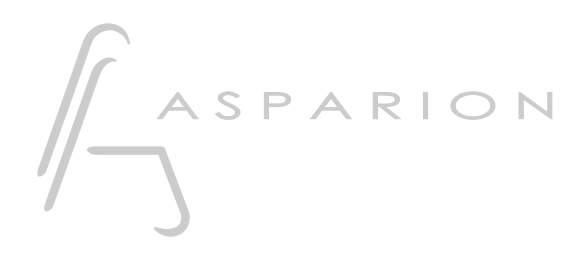

## Reaper CSI

# D700

# Reaper CSI

This guide shows you how to set up the D700 in Reaper. All pictures provided were taken with Reaper 6.73 but it is also applicable to most other Reaper versions.

All files mentioned in this guide can be found on the USB drive, in the Asparion Configurator installation folder or on our website.

If you are having trouble with anything in this guide, please contact us via our website [www.asparion.de/contact](http://www.asparion.de/contact) and we'll immediately help you.

Instead of connecting the D700 via the integrated Reaper function, it is also possible to connect the D700 via the Control Surface Integrator (CSI). This a third-partyplugin which offers a wider range of functions.

#### Step 1:

- Extract the files to Reaper
- The folder for the files can be opened from the Reaper menu. Press Options->Show REAPER resource path…
- Place all the files and folders from the .zip in the opened folder and close Reaper

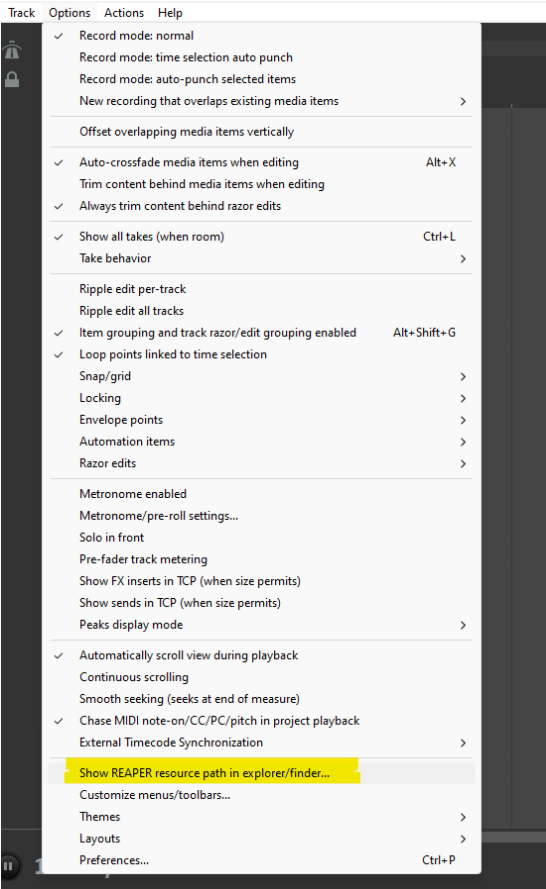

### Step 2:

#### - Select the Reaper CSI preset

How to select a preset is described in the main manual.

#### Step 3:

- $\mathbb{Z}^{\mathbb{Z}}$
- Open Reaper<br>Click on **Options->Preferences...**  $\mathbb{Z}^2$

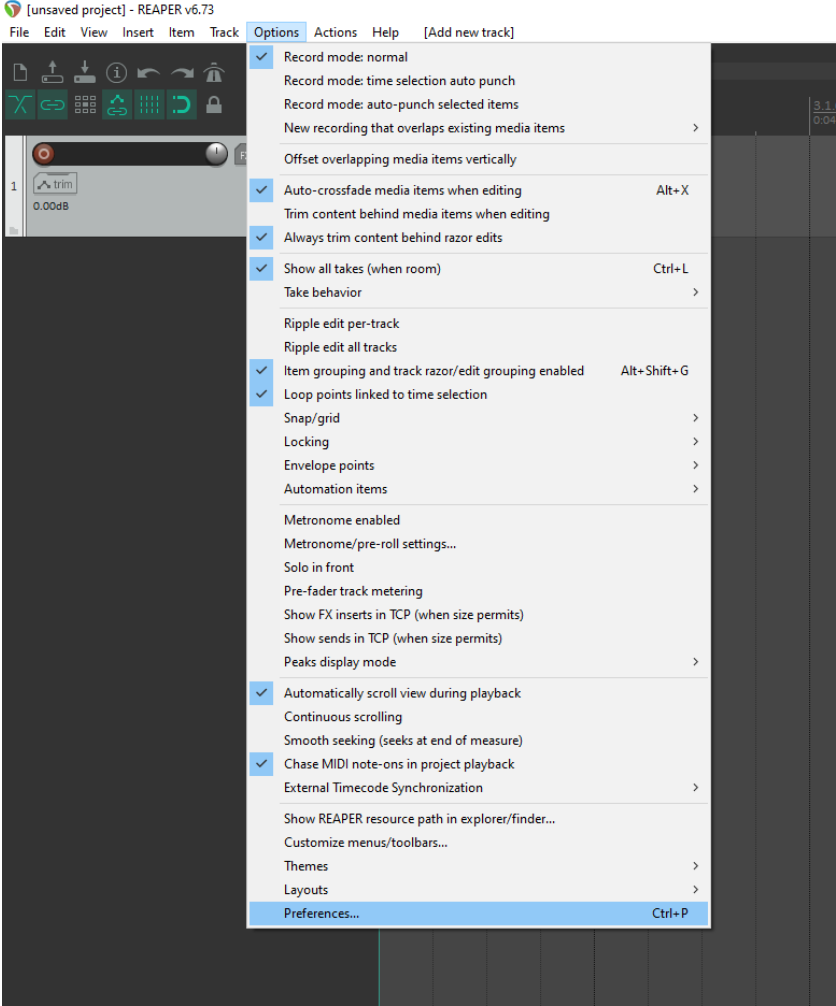

Step 4:

- Go to Control Surfaces
- Click Add

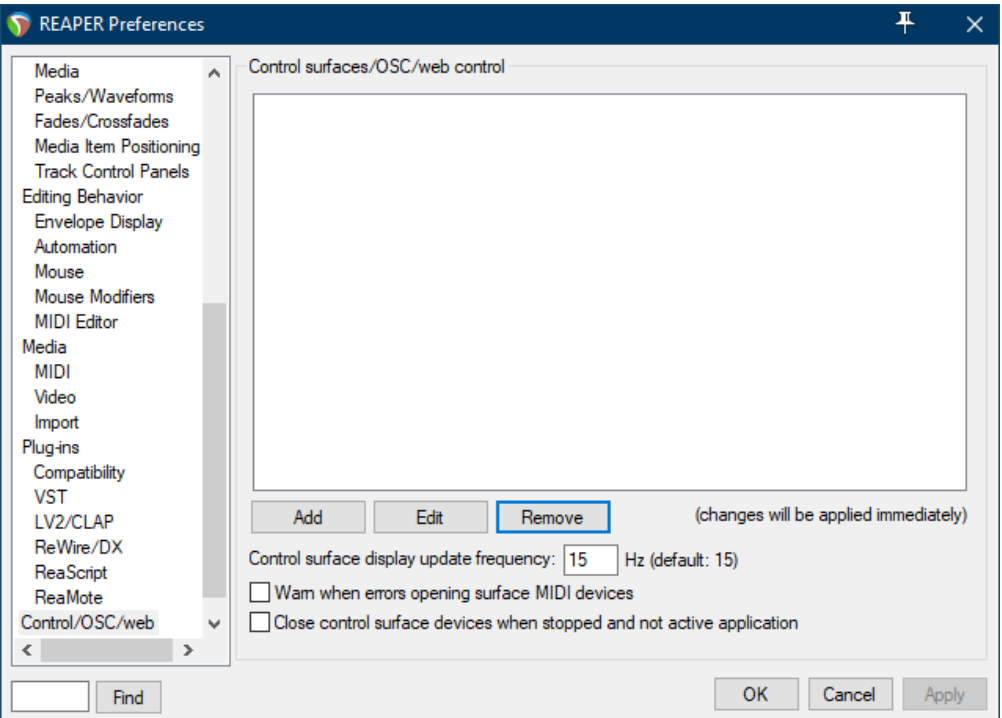

#### Step 5:

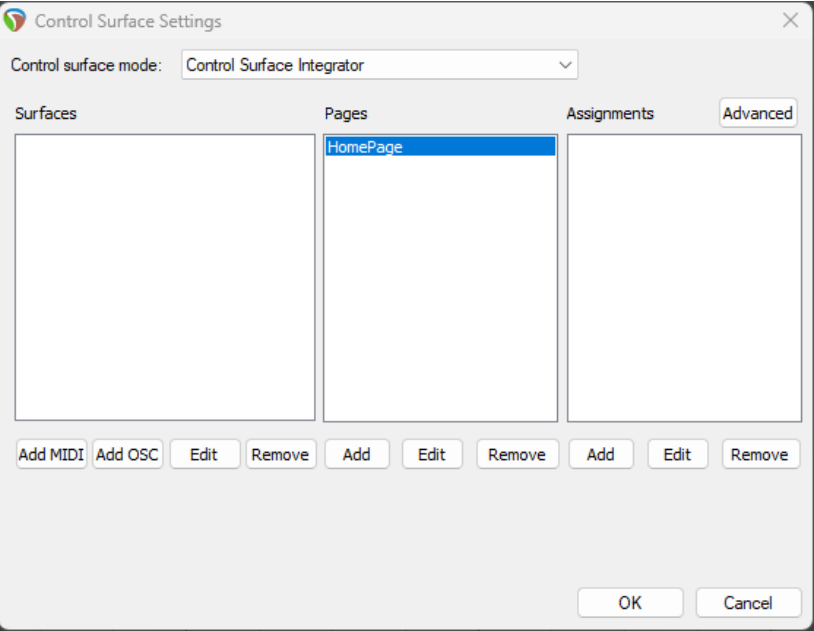

#### - Select Control Surface Integrator from the list

- Press Add MIDI and select D700 as shown below

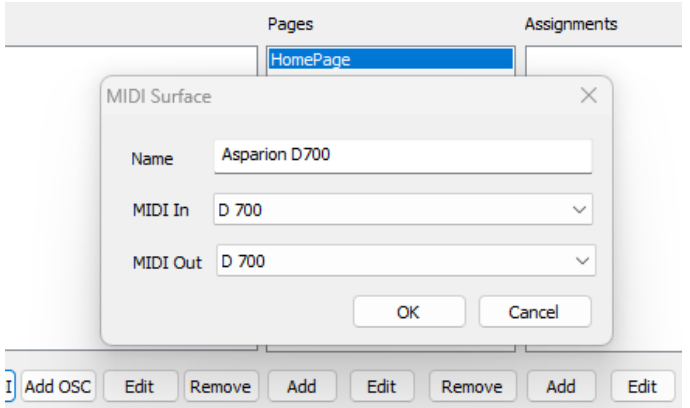

### Step 6:

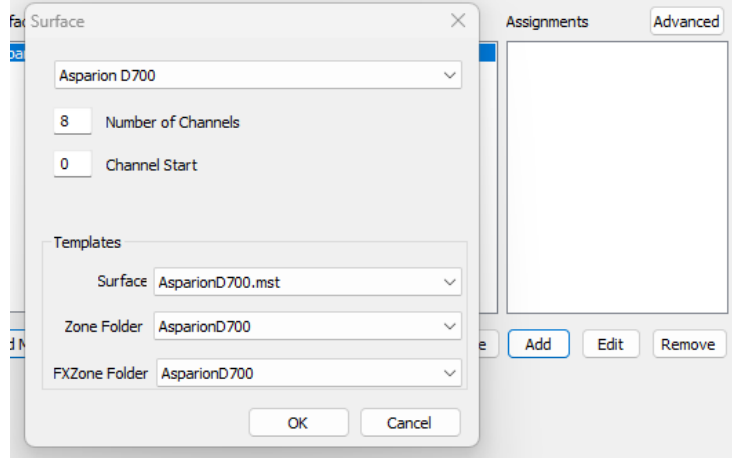

- Press Add and select all options as shown below

6

#### Step 7: (optional)

- If you want to connect more than one extension you should redo step 5 and 6 but select D700 (2) and set Channel Start to 8 (resp. 16, 24, …)

If there is only one D700 showing up, you need to enable the extensions first. How you can do that is described in the main manual.

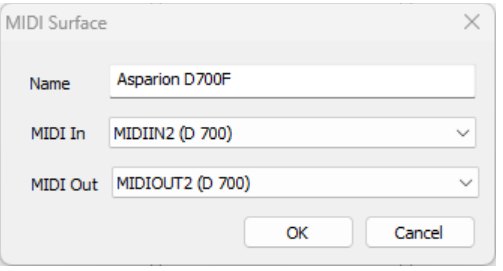

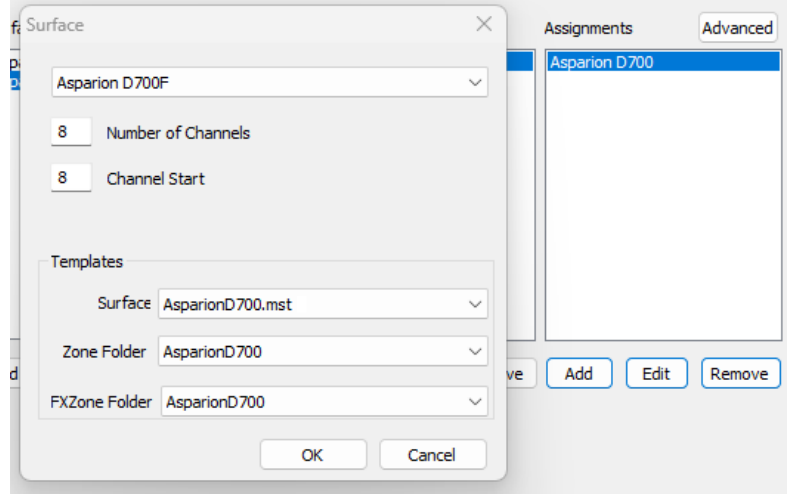

#### Hints:

- With the knobs Pan, EQ, Send and FX you can assign a function to the encoders. With a click on the encoder, you can reset the parameter
- Activate the \*-Button to get an alternative function via the Pan, EQ, Send and FX knobs
- For more information about the CSI plugin, visit: <https://github.com/GeoffAWaddington/CSI30Wiki/wiki>

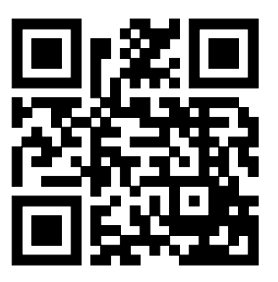

For more information visit www.asparion.de